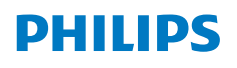

**NeoPix** 720

Home Projector

# Návod k použití

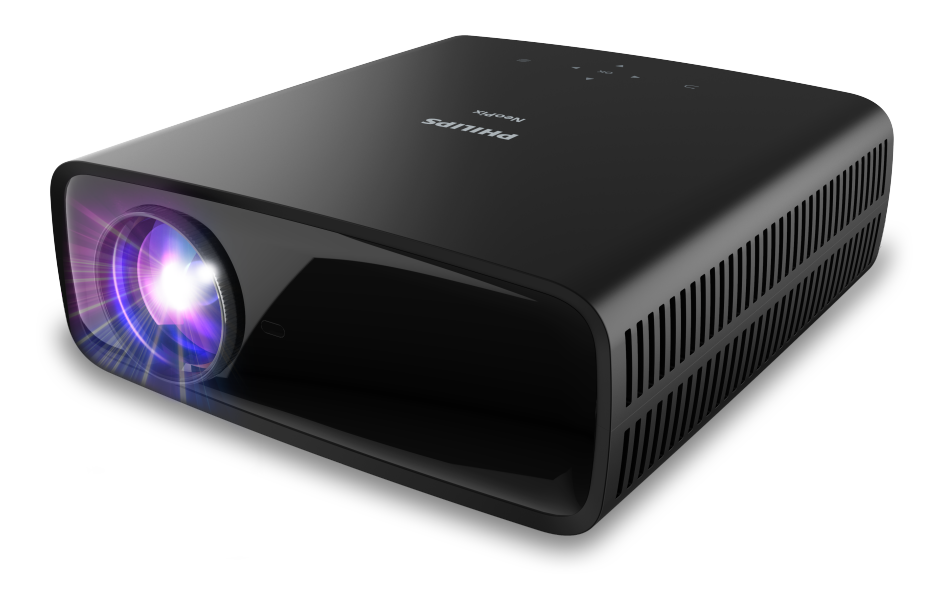

Zaregistrujte svůj výrobek a získejte podporu na stránkách www.philips.com/support

# Obsah

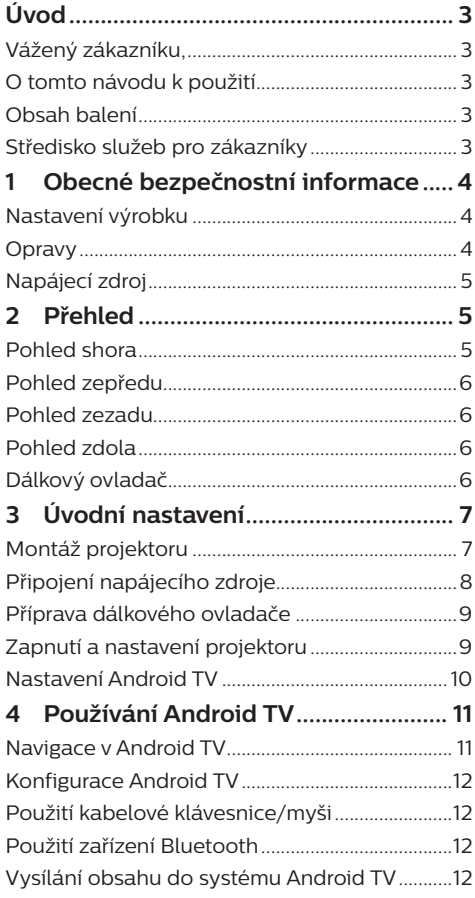

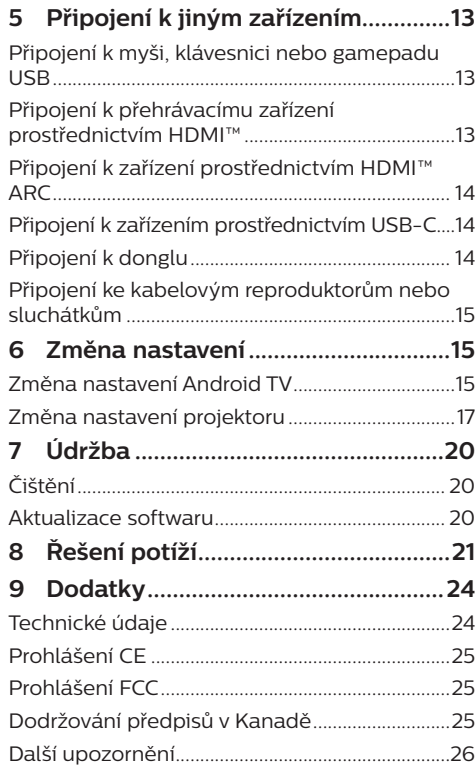

# **Úvod**

# **Vážený zákazníku,**

děkujeme vám za zakoupení tohoto projektoru. Doufáme, že vám tento výrobek s mnoha funkcemi přinese mnoho užitku.

# **O tomto návodu k použití**

Stručná příručka dodávaná s výrobkem umožňuje jeho snadné a rychlé používání. Podrobný popis lze najít v následujících částech tohoto návodu k použití.

Pečlivě si přečtěte celý návod k použití. Abyste zajistili správné fungování výrobku, dodržujte všechny bezpečnostní pokyny (viz **Obecné bezpečnostní informace, strana 4**).

V případě nedodržení těchto pokynů výrobce nepřijímá žádnou odpovědnost.

# **Použité symboly**

#### **Poznámka**

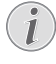

Tento symbol označuje tipy, které vám pomohou při efektivnějším a snadnějším používání výrobku.

#### **NEBEZPEČÍ!**

#### **Nebezpečí úrazu!**

Tento symbol upozorňuje na nebezpečí úrazu. Nesprávná manipulace může mít za následek úraz nebo poškození.

#### **VAROVÁNÍ!**

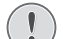

#### **Poškození výrobku nebo ztráta dat!**

Tento symbol varuje před poškozením výrobku a možnou ztrátou dat. Nesprávná manipulace může mít za následek poškození.

# **Obsah balení**

- a Projektor NeoPix 720 (NPX720/INT)
- b Dálkový ovladač se 2 bateriemi typu AAA
- (3) Stručná příručka se záručním listem
- d 3 napájecí kabely pro střídavý proud se zástrčkami

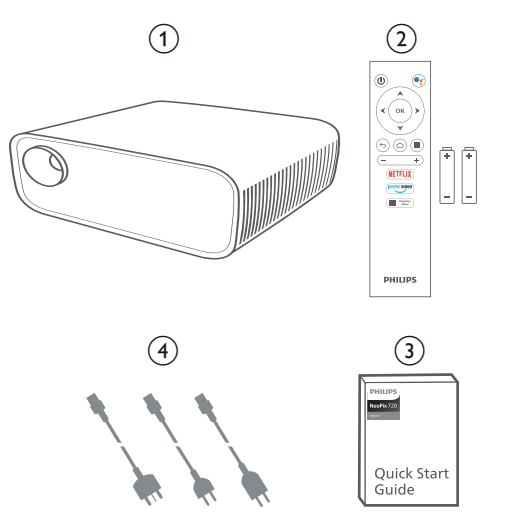

# **Středisko služeb pro zákazníky**

Stránku podpory, záruční list a návody k použití najdete zde:

**Web:** www.philips.com/support

#### **Kontakty na podporu:**

Mezinárodní telefonní číslo: +41 215 391 665

Cenu za mezinárodní hovory vám poskytne váš operátor.

**E-mail:** philips.projector.eu@screeneo.com

#### **Vstupte na naše webové stránky s často kladenými dotazy:**

https://support.philipsprojection.com https://community.philipsprojection.com

# **1 Obecné bezpečnostní informace**

Vezměte na vědomí všechny uvedené výstražné a bezpečnostní pokyny. Neprovádějte žádné změny nebo nastavení, o kterých se nezmiňuje návod k použití. Nesprávná obsluha a nesprávná manipulace mohou mohou mít za následek zranění, poškození výrobku nebo ke ztrátu dat.

# **Nastavení výrobku**

Výrobek slouží výhradně pro použití v interiéru. Výrobek bezpečně postavte na stabilní a rovný povrch. Abyste zabránili možnému zranění osob nebo poškození samotného výrobku, umístěte všechny kabely tak, aby o ně nikdo nezakopl.

Výrobek nepoužívejte ve vlhkých místnostech. Napájecího kabelu ani připojení napájení se nikdy nedotýkejte mokrýma rukama.

Nikdy s výrobkem nepracujte ihned po přemístění z chladného do horkého prostředí. Pokud je výrobek vystaven takové změně teploty, může na důležitých vnitřních částech kondenzovat vlhkost.

Výrobek musí mít dostatečné větrání a nesmí být zakrýván. Při používání nedávejte výrobek do uzavřených skříní, krabic ani ho jinak nezakrývejte.

Výrobek chraňte před přímým slunečním zářením, teplem, intenzivními výkyvy teploty a vlhkostí. Výrobek neumisťujte do blízkosti topných těles nebo klimatizačních jednotek. Dodržujte údaje týkající se teploty a uvedené v technických údajích (viz **Technické údaje, strana 24**).

Při delším provozu se povrch výrobku zahřívá. V případě přehřátí se výrobek automaticky přepne do pohotovostního režimu.

Zabraňte proniknutí kapalin do výrobku. Pokud z výrobku vytékají kapaliny nebo cizí látky, vypněte jej a odpojte od sítě. Nechejte výrobek zkontrolovat autorizovaným servisním střediskem.

S výrobkem vždy zacházejte opatrně. Nedotýkejte se objektivu. Na výrobek ani na napájecí kabel nikdy nepokládejte těžké nebo ostré předměty.

Pokud je výrobek příliš horký nebo z něj vychází kouř, okamžitě jej vypněte a odpojte napájecí kabel. Nechejte výrobek zkontrolovat autorizovaným servisním střediskem. Výrobek chraňte před otevřeným ohněm (např. svíčkami).

#### **NEBEZPEČÍ!**

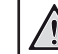

**Nebezpečí výbuchu v případě použití nesprávného typu baterií!**

Při použití nesprávného typu baterií hrozí nebezpečí výbuchu.

Nevystavujte baterie (sadu baterií nebo vestavěné baterie) nadměrnému teplu, jako je sluneční světlo nebo otevřený oheň.

Za následujících podmínek se může uvnitř výrobku objevit vrstva vlhkosti, která může mít za následek poruchy:

- pokud je výrobek přemístěn z chladného do teplého prostoru;
- po zahřátí chladné místnosti;
- když je výrobek umístěn ve vlhké místnosti.

Chcete-li zabránit hromadění vlhkosti, postupujte následovně:

- 1 Před přemístěním do jiné místnosti výrobek zabalte do plastového sáčku, aby se přizpůsobil podmínkám v místnosti.
- 2 Před vyjmutím výrobku z plastového sáčku vyčkejte jednu až dvě hodiny.

Výrobek by neměl být používán ve velmi prašném prostředí. Částice prachu a jiné cizí předměty jej mohou poškodit.

Výrobek nevystavujte extrémním vibracím. Mohlo by dojít k poškození vnitřních součástí.

Nedovolte, aby s výrobkem bez dozoru manipulovaly děti. Obalové materiály by měly být uchovávány mimo dosah dětí.

Pro vlastní bezpečnost výrobek nepoužívejte během bouřky.

# **Opravy**

Výrobek sami neopravujte. Nesprávná údržba může mít za následek zranění nebo poškození výrobku. Výrobek musí být opravován autorizovaným servisním střediskem.

Podrobnosti o autorizovaných servisních centrech naleznete na záručním listu dodaném s výrobkem.

Z výrobku neodstraňujte typový štítek, protože by tím došlo ke ztrátě záruky.

# **Napájecí zdroj**

Používejte pouze napájecí adaptér certifikovaný pro tento výrobek (viz **Technické údaje, strana 24**). Zkontrolujte, zda se napětí elektrické sítě napájecího zdroje shoduje s napětím elektrické sítě dostupným v místě instalace. Výrobek je ve shodě s typem napětí uvedeným na výrobku.

Elektrická zásuvka musí být umístěna v blízkosti výrobku a musí být snadno přístupná.

#### **VAROVÁNÍ!**

K vypnutí projektoru vždy používejte tlačítko (<sup>1</sup>).

Před čištěním povrchu výrobek vypněte a odpojte jej ze zásuvky (viz **Čištění, strana 20**). Používejte měkký hadřík, který nepouští vlákna. Nikdy nepoužívejte tekuté, plynné nebo snadno hořlavé čisticí prostředky (spreje, abraziva, leštidla, alkohol). Dbejte na to, aby dovnitř výrobku nepronikla vlhkost.

#### **NEBEZPEČÍ!**

**Nebezpečí podráždění očí!**

Tento výrobek je vybaven vysoce výkonnou diodou LED, která vyzařuje velmi jasné světlo. Během provozu se nedívejte přímo do objektivu projektoru. Mohlo by to způsobit podráždění nebo poranění očí.

# **2 Přehled**

# **Pohled shora**

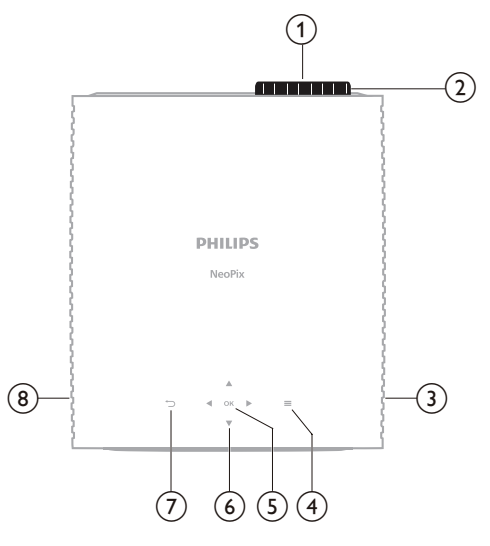

- a **Objektiv projektoru**
- b **Regulátor zaostření**
	- Nastavení ostrosti obrazu.
- c **Pravý reproduktor**
- $\odot$   $\equiv$

Rychlý přístup k možnostem nastavení (např. k možnostem obrazu a zvuku).

e **OK**

Potvrzení výběru nebo změna hodnoty aktuálního nastavení.

- f **Navigační tlačítka (nahoru, dolů, doleva, doprava)**
	- Navigace položkami na obrazovce.
	- Stisknutím tlačítka  $\blacktriangle/\blacktriangledown$  nebo  $\blacktriangle/\blacktriangleright$ změníte hodnotu aktuálního nastavení.
	- Stisknutím tlačítka  $\blacktriangleleft$  se v aktuálním videu posunete dopředu nebo dozadu.

#### $(7)$   $\Box$

- Slouží k návratu na předchozí obrazovku.
- h **Levý reproduktor**

# **Pohled zepředu**

# $\overline{3}$  $(1)$   $(2)$

- a **Objektiv projektoru**
- b **Přední IČ snímač**
- c **Regulátor pro nastavení úhlu** Otočením regulátoru nastavíte výšku obrazovky.

# **Pohled zezadu**

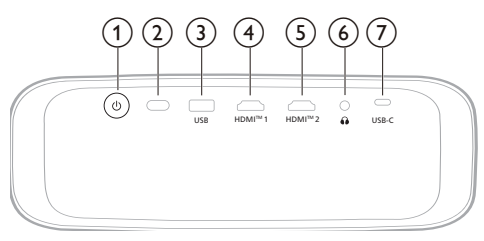

#### $\odot$  (b)

- Zapněte projektor nebo jej přepněte do pohotovostního režimu.
- Když je projektor zapnutý, kontrolka LED svítí bílou barvou.
- Když je projektor v pohotovostním režimu, kontrolka LED svítí červeně.
- b **Zadní IČ snímač**
- **(3)** USB

Připojte vstupní zařízení USB, paměťové zařízení USB nebo dongle.

d **HDMI™ 1**

Slouží k připojení k výstupnímu portu HDMI™ na přehrávacím zařízení.

e **HDMI™ 2**

Slouží k připojení k výstupnímu portu HDMI™ na přehrávacím zařízení.

 $\odot$   $\Omega$ 

3,5 mm výstup zvuku; připojení k externím reproduktorům nebo sluchátkům.

 $(7)$  **USB-C** 

Slouží k připojení k portu USB-C na přehrávacím zařízení.

# **Pohled zdola**

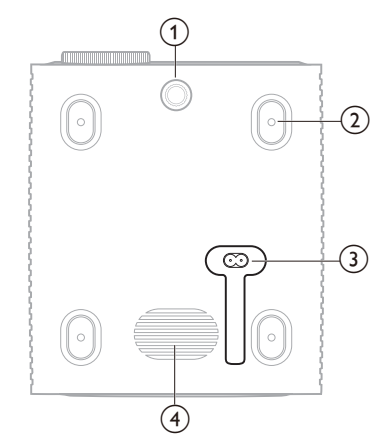

- a **Regulátor pro nastavení úhlu** Otočením regulátoru nastavíte výšku obrazovky.
- b **Otvor pro šroub pro montáž na strop**
- c **Zdířka napájení střídavým proudem** Slouží k připojení k dodanému napájecímu kabelu.
- (4) **Subwoofer**

# **Dálkový ovladač**

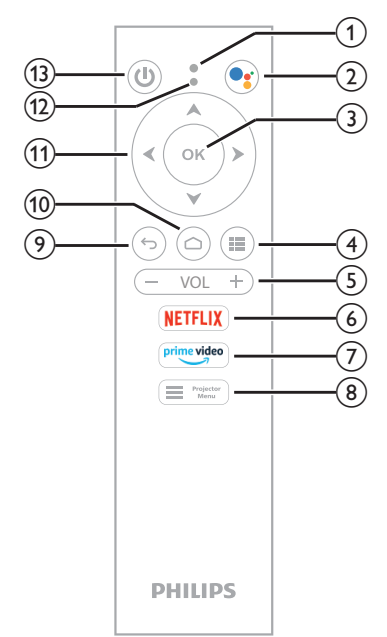

a **Mikrofon**

#### $\Omega$  $\bullet_i$

Přístup k funkci hlasových příkazů nebo hlasového vyhledávání (Asistent Google).

#### **G** OK

Potvrzení výběru nebo změna hodnoty aktuálního nastavení.

#### $\odot$  in

Zobrazení nainstalovaných aplikací a přístup do obchodu s aplikacemi.

#### e **VOL +/-**

Zvýšení nebo snížení hlasitosti televizoru se systémem Android nebo projektoru.

#### f **NETFLIX**

Rychlý přístup ke službě Netflix.

#### g **prime video**

Rychlý přístup ke službě Amazon Prime Video.

 $\circledR$  **Herojecto** 

Přístup do nabídky nastavení projektoru nebo její ukončení.

- $\odot$   $\leftrightarrow$
- Slouží k návratu na předchozí obrazovku.  $\omega \cap$

Přístup na domovskou obrazovku Android TV.

- k **Navigační tlačítka (nahoru, dolů, doleva, doprava)**
	- Navigace položkami na obrazovce.
	- Stisknutím tlačítka  $\blacktriangle/\blacktriangledown$  nebo  $\blacktriangle/\blacktriangleright$ změníte hodnotu aktuálního nastavení.
	- Stisknutím tlačítka (/ se v aktuálním videu posunete dopředu nebo dozadu.

#### **12** Kontrolka LED

- Při každém stisknutí tlačítka na dálkovém ovladači zabliká kontrolka.
- Modrá kontrolka signalizuje, že je dálkový ovladač v režimu Android TV a můžete s ním procházet uživatelské rozhraní systému Android TV.
- Červená kontrolka signalizuje, že dálkový ovladač přistupuje k nabídce nastavení projektoru a nemůžete s ním procházet uživatelské rozhraní systému Android TV.

#### $(13)$  (1)

Zapněte projektor nebo jej přepněte do pohotovostního režimu.

# **3 Úvodní nastavení**

#### **Poznámka**

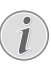

Před vytvořením nebo změnou jakéhokoli připojení se ujistěte, že jsou všechna zařízení odpojena od napájení.

# **Montáž projektoru**

Projektor lze namontovat čtyřmi různými způsoby. Ke správné montáži projektoru postupujte podle níže uvedených pokynů.

#### **Poznámka**

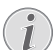

Chcete-li namontovat přístroj ke stropu, zakupte držák projektoru doporučený odborníkem na instalaci a postupujte podle pokynů dodaných s držákem.

Před montáží ke stropu se ujistěte, že strop unese hmotnost projektoru a montážní sady.

Při montáži ke stropu musí být výrobek bezpečně připevněn ke stropu v souladu s pokyny k instalaci. Nesprávná montáž ke stropu může způsobit nehodu, zranění nebo poškození.

#### *Zepředu*

1 Umístěte projektor na rovný povrch, například stůl, před projekční plochu. Toto je nejběžnější způsob umístění projektoru, umožňující rychlé nastavení a přenositelnost.

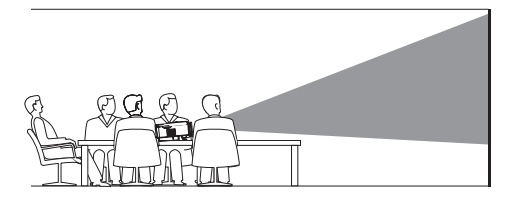

2 Je-li směr projekce nesprávný, přejděte stisknutím tlačítka **na projector** na dálkovém ovladači nebo tlačítka $\equiv$ na projektoru k nabídce nastavení projektoru. Poté vyberte možnost *Projektor* > *Režim instalace* > *Zepředu*.

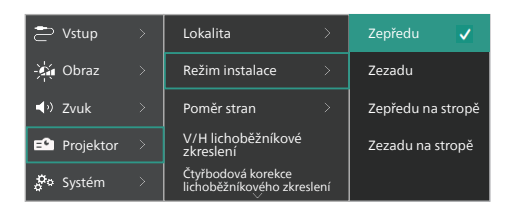

#### *Zepředu na stropě*

1 Namontujte projektor ke stropu hodní stranou nahoru před projekční plátno. Pro upevnění projektoru ke stropu je třeba držák projektoru.

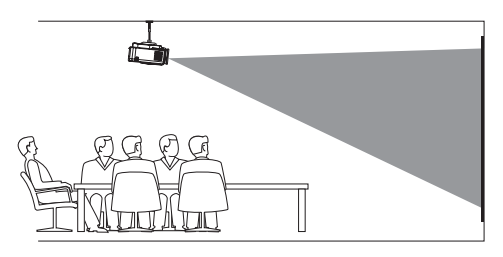

2 Přejděte stisknutím tlačítka $\equiv$ <sup>Projector</sup> na dálkovém ovladači nebo tlačítka = na projektoru k nabídce nastavení projektoru. Poté vyberte možnost *Projektor* > *Režim instalace* > *Zepředu na stropě*.

#### *Zezadu*

1 Umístěte projektor na stůl za projekční plátno. Tato možnost vyžaduje zvláštní plátno pro projekci zezadu.

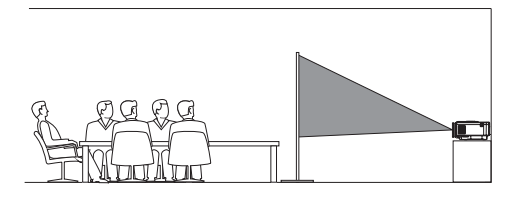

2 Přejděte stisknutím tlačítka $\equiv$ <sup>Projector</sup> na dálkovém ovladači nebo tlačítka $\equiv$ na projektoru k nabídce nastavení projektoru. Poté vyberte možnost *Projektor* > *Režim instalace* > *Zezadu*.

#### *Zezadu na stropě*

1 Namontujte projektor ke stropu hodní stranou nahoru za projekční plátno. Chcete-li namontovat projektor ke stropu za plátno, je vyžadován držák projektoru a zvláštní plátno pro projekci zezadu.

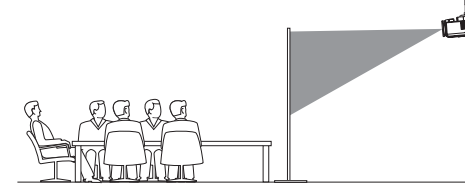

2 Přejděte stisknutím tlačítka $\equiv$   $\frac{1}{2}$   $\frac{1}{2}$  Projector na dálkovém ovladači nebo tlačítka $\equiv$ na projektoru k nabídce nastavení projektoru. Poté vyberte možnost *Projektor* > *Režim instalace* > *Zezadu na stropě*.

# **Připojení napájecího zdroje**

#### **VAROVÁNÍ!**

K zapnutí a vypnutí projektoru vždy používeite tlačítko (<sup>1</sup>).

- 1 Vyberte dodaný napájecí kabel se správnou zástrčkou (EU / Spojené království / USA).
- 2 Připojte napájecí kabel ke zdířce napájení na spodní straně projektoru.
- 3 Připojte napájecí kabel k elektrické zásuvce.
	- Kontrolka LED napájení na projektoru začne svítit červeně.

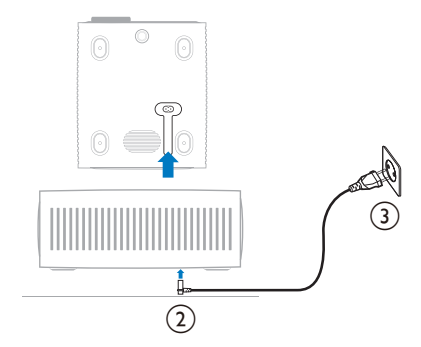

## **Příprava dálkového ovladače**

#### **VAROVÁNÍ!**

Nesprávné použití baterií může vést k přehřátí, explozi, riziku požáru a zranění. Vytékající baterie mohou dálkový ovladač poškodit.

Dálkový ovladač nikdy nevystavujte přímému slunečnímu světlu.

Vyvarujte se deformování, demontáži nebo nabíjení baterií.

Vyvarujte se působení otevřeného ohně a vody.

Vybité baterie okamžitě vyměňte.

Vyjměte baterie z dálkového ovladače, pokud je delší dobu nepoužíváte.

- 1 Otevřete prostor pro baterie.
- 2 Vložte dodané baterie (typ AAA) se správnou polaritou (+/-).
- 3 Zavřete prostor pro baterie.

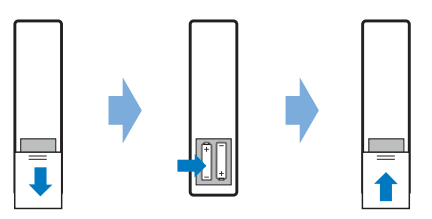

• Při používání dálkového ovladače s infračervenými signály namiřte dálkový ovladač na IČ snímač na projektoru a ujistěte se, že mezi dálkovým ovladačem a IČ snímačem není žádná překážka.

# **Zapnutí a nastavení projektoru**

### **Zapnutí/vypnutí projektoru**

- Chcete-li projektor zapnout, stiskněte tlačítko (<sup>I</sup>) na projektoru/dálkovém ovladači. Kontrolka LED napájení na projektoru se změní z červené na bílou.
- Projektor vypnete stisknutím a podržením tlačítka (<sup>I</sup>) na projektoru / dálkovém ovladači po dobu 2 sekund nebo dvojím stisknutím tohoto tlačítka. Projektor přejde do pohotovostního režimu a jeho kontrolka LED napájení se změní z bílé na červenou.

• Chcete-li projektor úplně vypnout, odpojte napájecí kabel z elektrické zásuvky.

#### **Nastavení zaostření obrazu**

Chcete-li upravit zaostření obrazu (ostrost), otočte regulátorem zaostření připojeným k projekčnímu objektivu.

**Tip:** Změníte-li později projekční vzdálenost, budete muset znovu upravit zaostření obrazu.

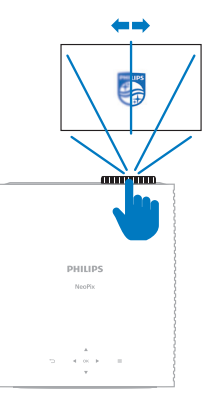

### **Nastavení velikosti obrazovky**

Velikost promítací plochy (nebo velikosti obrazu) je určena vzdáleností mezi objektivem projektoru a promítací plochou.

Tento projektor má doporučenou projekční vzdálenost 367 cm, a vytváří tak maximální velikost plátna 305 cm. Minimální vzdálenost od projekčního povrchu je 175 cm.

#### **Digitální přiblížení**

Pomocí funkce digitálního přiblížení můžete zmenšit velikost obrazovky.

1 Přejděte stisknutím tlačítka **na Projector** na dálkovém ovladači nebo tlačítka $\equiv$ na projektoru k nabídce nastavení projektoru. Poté vyberte možnost *Projektor* > *Digitální zoom*.

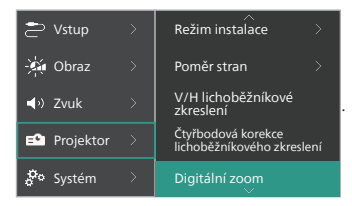

2 Stisknutím tlačítka / upravte velikost obrazovky. Obrazovku můžete zmenšit až na 50 % její plné velikosti.

### **Nastavení výšky obrazovky**

Chcete-li nastavit výšku plátna při umístění projektoru na plochý povrch, otočte regulátorem pro nastavení úhlu umístěným na spodní straně projektoru.

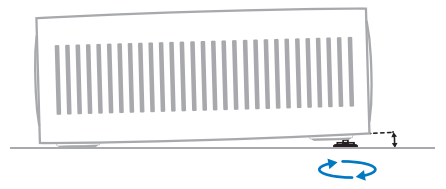

### **Nastavení tvaru obrazu**

Můžete ručně opravit lichoběžníkovou korekci a vytvořit obdélníkový obraz.

#### **V/H lichoběžníkové zkreslení**

Nastavením horizontálního a vertikálního úhlu lichoběžníkového zkreslení můžete ručně upravit obraz na obdélníkový tvar.

- Přejděte stisknutím tlačítka **nabílal na positiv**na dálkovém ovladači nebo tlačítka $\equiv$ na projektoru k nabídce nastavení projektoru. Poté vyberte *Projektor* > *V/H lichoběžníkové zkreslení*.
- 2 Podle pokynů na obrazovce upravte tvar obrazu.

#### **Čtyřbodová korekce lichoběžníkového zkreslení**

Přesouváním čtyř rohů obrazu můžete ručně upravit obraz na obdélníkový tvar.

- 1 Přejděte stisknutím tlačítka **in Projector** na dálkovém ovladači nebo tlačítka = na projektoru k nabídce nastavení projektoru. Poté vyberte *Projektor* > *Čtyřbodová korekce lichoběžníkového zkreslení*.
- 2 Podle pokynů na obrazovce upravte tvar obrazu.

# **Nastavení Android TV**

Po prvním zapnutí projektoru nebo po obnovení výchozího továrního nastavení vestavěného Android TV Dongle se spustí systém Android TV a vyzve vás, abyste provedli základní nastavení.

Po nastavení se systém Android TV přihlásí k vašemu účtu Google a připojí se k síti Wi-Fi.

#### **Co potřebujete**

- Připojení k internetu pomocí sítě Wi-Fi
- Účet Google

#### **Krok 1: Spárování dálkového ovladače s projektorem**

Podle pokynů na obrazovce spárujte dálkový ovladač s projektorem.

Po spárování se zobrazí uvítací obrazovka a pomocí tohoto dálkového ovladače můžete procházet uživatelské rozhraní na obrazovce Android TV a zadávat hlasové příkazy nebo vyhledávací dotazy.

**Tip:** Stisknutím tlačítka **na projector** na dálkovém ovladači přepnete do režimu Android TV, jsou-li tlačítka na dálkovém ovladači neplatná pro navigaci v Android TV.

### **Krok 2: Výběr jazyka zobrazení**

Chcete-li vybrat jazyk zobrazení pro Android TV, stisknutím navigačního tlačítka dolů nebo nahoru na dálkovém ovladači vyberte preferovaný jazyk a potvrďte jej stisknutím tlačítka **OK**.

**Poznámka:** Výchozím jazykem zobrazení je **English (United States)** a ne všechny jazyky jsou k dispozici.

### **Krok číslo 3: Nastavení Android TV**

Systém Android TV můžete nastavit 2 způsoby:

- Rychle s telefonem se systémem Android
- Nastavení pomocí dálkového ovladače

#### **Rychlé nastavení**

- 1 Když se vás systém Android TV zeptá: "*Chcete rychle nastavit televizor pomocí telefonu se systémem Android?*", použijte dálkový ovladač k výběru možnosti *Pokračovat*.
- 2 Zkontroluite, zda je v telefonu se systémem Android nainstalována aplikace Google a zda je připojen k síti Wi-Fi.
- 3 V telefonu otevřete aplikaci Google a přihlaste se, pokud jste tak ještě neučinili.
- 4 Napište nebo řekněte "*nastavit mé zařízení*".
- 5 Postupujte podle pokynů v telefonu, dokud nezískáte kód. Zadejte kód do systému Android TV.
- 6 Když se v telefonu zobrazí název vašeho systému Android TV, klepněte na něj.
- 7 Chcete-li dokončit nastavení, postupujte podle pokynů na obrazovce systému Android TV.

**Tip:** Po nastavení se váš systém Android TV automaticky přihlásí k vašemu účtu Google a připojí se ke stejné síti Wi-Fi jako váš telefon.

#### **Nastavení pomocí dálkového ovladače**

- 1 Když se vás systém Android TV zeptá: "*Chcete rychle nastavit televizor pomocí telefonu se systémem Android?*", použijte dálkový ovladač k výběru možnosti *Přeskočit*.
- 2 Připojte svůj systém Android TV k síti Wi-Fi. **Poznámka:** Po připojení k internetu může aktualizace systému Android TV nějakou dobu trvat.
- 3 Zvolte *Přihlášení*.
- 4 Přihlaste se ke svému účtu Google.
- 5 Chcete-li dokončit nastavení, postupujte podle pokynů na obrazovce.

# **4 Používání Android TV**

Po dokončení nastavení uvidíte domovskou obrazovku Android TV podobnou té níže.

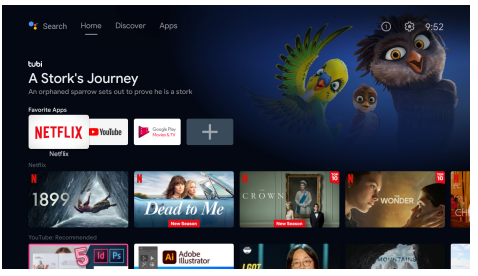

Domovská obrazovka Android TV je výchozím bodem pro zahájení všech aktivit na vašem zařízení Android TV určeném pro zábavu. Na této obrazovce můžete procházet pořady a filmy, které chcete sledovat. Najdete zde také pořady a filmy, které jste spustili, navrhovaná videa a personalizovaná doporučení.

Android TV nabízí různé funkce, například:

- Sledování široké škály filmů a pořadů z oblíbených aplikací.
- Streamování hudby z hudebních aplikací.
- Získání aplikací z obchodu Google Play.
- Hraní online her ze služby Google Play Games.
- Hlasový vstup pro příkazy a univerzální vyhledávání ve více službách.

# **Navigace v Android TV**

Pomocí dálkového ovladače pro Android TV můžete procházet uživatelské rozhraní na obrazovce Android TV a zadávat hlasové příkazy nebo vyhledávací dotazy.

- Stisknutím tlačítka **inglektor** na dálkovém ovladači přepnete do režimu Android TV, jsou-li tlačítka na dálkovém ovladači neplatná pro navigaci v Android TV.
- Stisknutím tlačítka $\bigcap$ na dálkovém ovladači získáte přístup k domovské obrazovce Android TV.
- Stisknutím tlačítka **II** na dálkovém ovladači zobrazíte nainstalované aplikace a získáte přístup do obchodu s aplikacemi.
- Stisknutím tlačítka · na dálkovém ovladači získáte přístup k funkci hlasového vyhledávání.

# **Konfigurace Android TV**

Na domovské obrazovce (stiskněte  $\bigcirc$ ) můžete přejít k výběru  $\bigstar$  v pravém horním rohu obrazovky a získat přístup k různým nastavením souvisejícím se systémem Android TV, např. k aplikacím / ochraně soukromí / správě zabezpečení, nastavení obrazu a zvuku (viz **Změna nastavení Android TV, strana 15**).

# **Použití kabelové klávesnice/myši**

- Připojte konektor USB kabelové myši nebo klávesnice k portu **USB** na projektoru.
- Klávesy na klávesnici slouží k pohybu po obrazovce, výběru a zadávání textu stejně jako u klávesnice počítače.
- K navigaci a výběru používejte kolečko a levé tlačítko na myši. Stisknutím pravého tlačítka myši se vrátíte na předchozí obrazovku.

# **Použití zařízení Bluetooth**

S projektorem můžete spárovat zařízení Bluetooth (klávesnici, myš, gamepad, reproduktor atd.). Po dokončení párování můžete zařízení Bluetooth používat se systémem Android TV.

Chcete-li spárovat zařízení Bluetooth, postupujte podle následujícího postupu:

- 1 V systému Android TV přejděte na domovskou obrazovku.
- 2 Vyberte  $\ddot{\mathbf{\Delta}}$  v pravém horním rohu obrazovky.
- 3 Vyberte *Dálkové ovladače a příslušenství* a poté *Přidat příslušenství*. Na obrazovce se zobrazí seznam blízkých zařízení Bluetooth.
- 4 Přepněte zařízení Bluetooth do režimu párování. Zařízení se přidá do seznamu na obrazovce.
- 5 Vyberte zařízení Bluetooth.
- 6 Když se v systému Android TV zobrazí zpráva "*Spárovat s tímto zařízením?*", zvolte možnost *Spárovat*. Zařízení se během několika sekund spáruje.

# **Vysílání obsahu do systému Android TV**

Váš systém Android TV má vestavěnou technologii Chromecast. To umožňuje vysílat obsah (např. videa, fotografie a hudbu) z mobilního zařízení (se systémem Android nebo iOS) do vašeho systému Android TV.

**Důležité:** Vysílat můžete pouze z nejnovější verze aplikace podporující technologii Chromecast nebo z prohlížeče Chrome na zařízení připojeném ke stejné síti Wi-Fi jako váš systém Android TV.

Chcete-li začít s vysíláním, postupujte podle následujícího postupu:

- 1 Připojte zařízení ke stejné síti Wi-Fi jako systém Android TV.
- 2 Otevřete aplikaci s obsahem, který chcete vysílat.
- 3 V aplikaci najděte položku *Vysílat* a vyberte ji.
- 4 V zařízení vyberte název svého systému Android TV.
- 5 Když možnost Vysílat<sup>3</sup> změní barvu, úspěšně jste se připojili.

Chcete-li vysílání zastavit, vyberte v zařízení možnost *Vysílat* a poté možnost *Odpojit*.

#### **Poznámka**

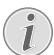

Chcete-li dosáhnout lepšího výkonu při vysílání, použijte 5 GHz síť Wi-Fi.

Obsah chráněný autorskými právy ze služeb Netflix, Amazon Prime Video, Hulu atd. nelze vysílat.

**Tip:** Další tipy k používání systému Android TV najdete na adrese https://support.google.com/androidtv.

Google, Google Play, YouTube, Android TV a další značky jsou ochranné známky společnosti Google LLC. Asistent Google Assistant není v některých jazycích a zemích k dispozici.

# **5 Připojení k jiným zařízením**

# **Připojení k myši, klávesnici nebo gamepadu USB**

K projektoru můžete připojit myš, klávesnici nebo gamepad USB a snadno a rychle procházet nabídkami, zadávat hesla, vyhledávat filmy a pořady, hrát hry atd.

**Poznámka:** Některé hry a aplikace nejsou kompatibilní s myší a klávesnicí.

#### **Připojení myši, klávesnice nebo gamepadu USB**

Chcete-li připojit myš, klávesnici nebo gamepad USB, zapojte je do portu **USB** na projektoru.

**Tip:** Pomocí rozbočovače USB můžete k portu USB připojit více než jedno zařízení. Připojte zařízení k portům USB na rozbočovači a poté připojte rozbočovač k projektoru.

**Poznámka:** Při použití bezdrátové myši nebo klávesnice USB může v závislosti na vzdálenosti mezi oběma zařízeními a stavu signálu dojít ke ztrátě nebo zpomalení připojení.

#### **Použití myši, klávesnice nebo gamepadu USB**

Po připojení začne myš, klávesnice nebo gamepad USB fungovat bez další konfigurace.

#### **Myš**

- Pohybujte myší a na obrazovce se objeví ukazatel.
- Pohybem myši a kliknutím levým tlačítkem myši procházejte uživatelským rozhraním projektoru stejně jako na počítači. Levé tlačítko funguje jako tlačítko **OK** na dálkovém ovladači.
- Stisknutím pravého tlačítka se vrátíte na předchozí obrazovku. Pravé tlačítko funguje jako tlačítko na dálkovém ovladači.
- Otáčením kolečka se můžete posouvat nahoru nebo dolů.

#### **Klávesnice**

- Klávesnice je nejvhodnější pro zadávání textu do textových polí, umožňuje psát mnohem rychleji a zobrazit větší část obrazovky, protože není potřeba používat klávesnici na obrazovce. **Tip:** Pro skrytí klávesnice na obrazovce může být nutné stisknout klávesu **Esc**.
- Pomocí kláves se šipkami a klávesy **Enter** se pohybujte v uživatelském rozhraní projektoru. Fungují stejně jako navigační tlačítka a tlačítko **OK** na dálkovém ovladači.
- Stisknutím klávesy **Tab** nebo **Shift+Tab** přejdete na další nebo předchozí položku. Stisknutím tlačítka nabídky vyvoláte při přehrávání videa ovládací panel.
- Stisknutím kláves **Windows+Backspace** se vrátíte na předchozí obrazovku. Stisknutím kláves **Home** nebo **Alt+Esc** se vrátíte na domovskou obrazovku.
- Mnoho klávesových zkratek funguje stejně jako na počítači, například **Ctrl+X/C/V** pro vyjmutí/kopírování/vložení.

#### **Gamepad**

- Gamepad můžete používat ve hrách, které podporují ovladače.
- Gamepad lze použít také k navigaci v uživatelském rozhraní projektoru a k otevírání aplikací.

### **Připojení k přehrávacímu zařízení prostřednictvím HDMI™**

Přehrávací zařízení (např. přehrávač Blu-ray, herní konzoli, videokameru, digitální fotoaparát nebo počítač) můžete připojit k projektoru prostřednictvím připojení HDMI™. Při tomto připojení se obraz zobrazuje na projekčním plátně a zvuk se přehrává na projektoru.

1 Pomocí kabelu HDMI™ propojte port **HDMI™ 1** nebo **HDMI™ 2** na projektoru s výstupním portem HDMI™ na přehrávacím zařízení.

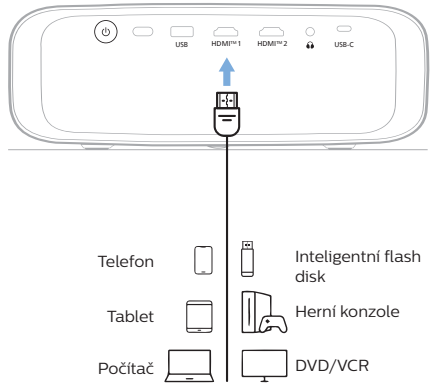

2 Přejděte stisknutím tlačítka $\equiv$ <sup>Projector</sup> na dálkovém ovladači nebo tlačítka $\equiv$ na projektoru k nabídce nastavení projektoru. Poté vyberte možnost *Vstup* > *HDMI1* nebo *HDMI2*.

# **Připojení k zařízení prostřednictvím HDMI™ ARC**

Port **HDMI™ 1** na projektoru podporuje zpětný zvukový kanál ("Audio Return Channel", ARC). Kompatibilní zvukový systém (např. systém domácího kina, AV přijímač nebo zařízení soundbar) můžete připojit k projektoru prostřednictvím připojení HDMI™ ARC. Při tomto připojení bude zvuk streamován do připojeného zvukového systému.

**Tip:** Chcete-li získat prostorový zvuk 5.1, musíte projektor obvykle připojit k systému domácího kina 5.1.

- 1 Zkontrolujte, zda je aktuálním vstupním zdrojem projektoru *Android TV* nebo *HDMI2*.
- 2 Pomocí kabelu HDMI™ připojte port **HDMI™ 1** na projektoru k portu HDMI™ ARC na kompatibilním audiosystému.
	- Port HDMI™ ARC na zvukovém systému může být označen odlišně. Další informace naleznete v dokumentaci dodané se zařízením.
- 3 Chcete-li na projektoru aktivovat funkci HDMI™ ARC, stiskněte tlačítko <sub>Menu</sub> na dálkovém ovladači nebo tlačítko na projektoru a vyberte možnost *Zvuk* > *Výstup* > *ARC*.

# **Připojení k zařízením prostřednictvím USB-C**

Pomocí připojení USB-C můžete k projektoru připojit přehrávací zařízení (např. mobilní telefon nebo počítač). Při tomto připojení se obraz zobrazuje na projekčním plátně a zvuk se přehrává na projektoru.

1 Pomocí kabelu USB-C propojte port **USB-C** na projektoru s portem USB-C na přehrávacím zařízení.

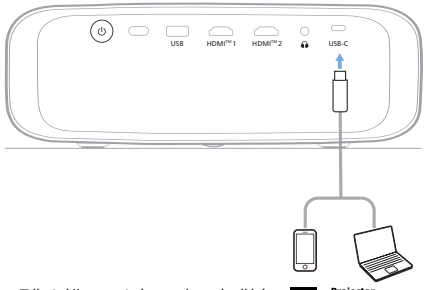

2 Přejděte stisknutím tlačítka $\equiv$ <sup>Projector</sup> na dálkovém ovladači nebo tlačítka = na projektoru k nabídce nastavení projektoru. Poté vyberte možnost *Vstup* > *USB-C*.

# **Připojení k donglu**

K projektoru můžete připojit dongle (např. Amazon Fire Stick, Roku Stick a Chromecast) a snadno sledovat videa přes internet. Při tomto připojení se obraz zobrazuje na projekčním plátně a zvuk se přehrává na projektoru.

- 1 Připojte dongle k portu **HDMI™ 1** nebo **HDMI™ 2** projektoru pomocí kabelu HDMI™.
- 2 Připojte dongle k portu **USB** projektoru pomocí kabelu USB. **Poznámka:** Maximální proud dodávaný tímto portem je s napětím 5 V a proudem 1 A.

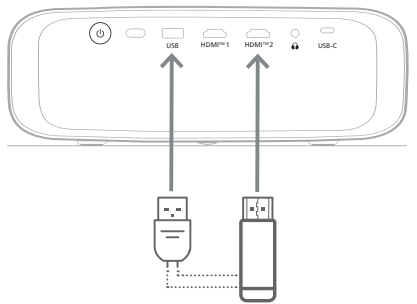

3 Přejděte stisknutím tlačítka $\equiv$ <sup>Projector</sup> na dálkovém ovladači nebo tlačítka $\equiv$ na projektoru k nabídce nastavení projektoru. Poté vyberte možnost *Vstup* > *HDMI1* nebo *HDMI2*.

# **Připojení ke kabelovým reproduktorům nebo sluchátkům**

K projektoru můžete připojit kabelové reproduktory nebo sluchátka. Při tomto připojení se zvuk z projektoru přehrává přes externí reproduktory nebo sluchátka.

Po připojení externích reproduktorů nebo sluchátek k projektoru se interní reproduktory projektoru automaticky deaktivují.

#### **NEBEZPEČÍ!**

#### **Nebezpečí poškození sluchu!**

Před připojením sluchátek ztlumte hlasitost projektoru.

Nepoužívejte projektor delší dobu při vysoké hlasitosti – zejména při použití sluchátek. Mohlo by to vést k poškození sluchu.

1 Pomocí 3,5 mm audio kabelu připojte konektor  $\bigcap$  na projektoru k analogovému audio vstupu (3,5 mm konektor nebo červený a bílý konektor) na externích reproduktorech. Nebo připojte konektor  $\Omega$ na projektoru ke sluchátkům.

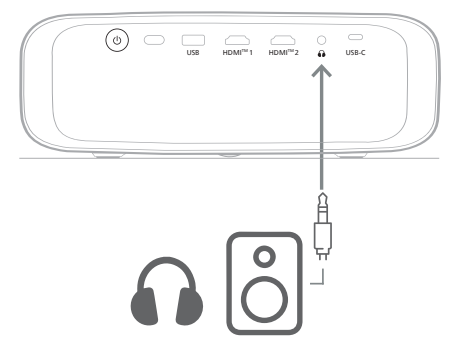

2 Po připojení reproduktorů nebo sluchátek nastavte pomocí tlačítek ovládání hlasitosti na dálkovém ovladači hlasitost na požadovanou úroveň.

# **6 Změna nastavení**

Tato část vám pomůže změnit nastavení následujících dvou systémů:

- Android TV
- Projektor

# **Změna nastavení Android TV**

- 1 Na domovské obrazovce (stiskněte  $\bigcirc$ ) vyberte pomocí navigačních tlačítek na dálkovém ovladači možnost  $\bigotimes$  v pravém horním rohu a poté stisknutím tlačítka **OK** zpřístupněte různé možnosti nastavení.
- 2 Pomocí navigačních tlačítek a tlačítka **OK** vyberte nastavení a změňte jej.

#### **Nastavení sítě Wi-Fi**

Přejděte k možnosti *Síť a internet* a připojte tak projektor k síti Wi-Fi. Pomocí vyskakovací virtuální klávesnice nebo hlasového zadávání můžete zadávat písmena a číslice.

#### **Nastavení účtu Google**

Přejděte k možnosti *Účty a přihlášení* a přihlaste se k účtu Google nebo si jej přidejte.

#### **Nastavení jazyku**

Přejděte k možnosti *Předvolby zařízení > Jazyk* a vyberte preferovaný jazyk zobrazení.

#### **Nastavení data a času**

Přejděte k možnosti *Předvolby zařízení > Datum a čas* a proveďte následující změny.

- Zapněte funkci *Automatické datum a čas* nebo ji vypněte a nastavte datum a čas ručně.
- Nastavte časové pásmo.
- Zapněte nebo vypněte 24hodinový formát zobrazení času.

#### **Nastavení klávesnice**

Přejděte k možnosti *Předvolby zařízení > Klávesnice a automatické vyplňování* a získejte přístup k různým nastavením klávesnice.

#### **Nastavení Bluetooth**

Přejděte na položku *Dálkové ovladače a příslušenství* a spárujte projektor s dálkovým ovladačem projektoru nebo s klávesnicí/myší/ gamepadem/reproduktorem Bluetooth.

#### **Nastavení aplikací**

Přejděte na *Aplikace* a získejte přístup k následujícím nastavením.

- Zobrazení všech nainstalovaných a systémových aplikací a úložiště využívaného jednotlivými aplikacemi.
- Nastavení různých oprávnění pro nainstalované aplikace, např. pro *umístění, kontakty, fotoaparát, mikrofon, telefon* a *SMS*.
- Nastavení zabezpečení a omezení pro instalaci aplikací.
- Kontrola verze aplikace, použitého úložiště, velikosti mezipaměti atd.
- Vymazání mezipaměti aplikace, zakázání nebo odinstalování aplikace, zobrazení oprávnění aplikace atd.

#### **Nastavení zobrazení**

Přejděte k možnosti *Nastavení televizoru > Zobrazení* a získejte přístup k následujícím nastavením.

- *• Rozlišení obrazovky:* Vyberte rozlišení obrazovky, které nejlépe podporuje vaše video.
- *• Umístění obrazovky:* Zmenšení promítaného obrazu.

#### **Možnosti zvuku**

#### **Interní reproduktor**

Přejděte k možnosti *Předvolby zařízení > Zvuk* a získejte přístup k následujícím nastavením.

- *• Zvuk systému*: Zapnutí nebo vypnutí zvuku systému.
- *• Prostorový zvuk:* Povolení nebo zakázání prostorového zvuku. Můžete nechat systém Android TV automaticky vybrat formáty podporované projektorem nebo je můžete vybrat ručně.

#### **Výstup zvuku**

Přejděte k možnosti *Nastavení televizoru > Výstup zvuku* a získejte přístup k níže uvedenému nastavení.

*• Režim Dolby DRC:* Výběr režimu DRC (komprese dynamického rozsahu) pro snížení dynamického rozsahu zvukového výstupu. Můžete tak sledovat filmy, aniž byste museli neustále upravovat hlasitost pomocí dálkového ovladače.

#### **Zobrazení aktivačního kódu služby Netflix**

• Přejděte k možnosti *Nastavení televizoru > Netflix ESN*, a zobrazte tak aktivační kód Netflix.

#### **Obnovení továrního nastavení Android TV Dongle**

- 1 Přejděte na možnost *Předvolby zařízení > Informace > Obnovení továrního nastavení* a vyberte možnost *Obnovení továrního nastavení*.
- 2 Podle pokynů na obrazovce spusťte obnovu vestavěného Android TV Dongle na tovární nastavení.

#### **Poznámka**

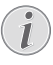

Obnovení na tovární nastavení vymaže všechny vaše osobní údaje a stažené aplikace a tuto akci nelze vrátit zpět.

#### **Ostatní nastavení systému**

Přejděte na položku *Předvolby zařízení* a získejte přístup k následujícím nastavením.

- *Informace*: Slouží k zobrazení informací o aplikaci, aktualizacích nebo restartování vestavěného Android TV Dongle.
- *Úložiště*: Slouží ke kontrole celkového, využitého a dostupného místa v interním a vyměnitelném úložišti.
- *Domovská obrazovka*: Slouží k přizpůsobení a uspořádání domovské obrazovky.
- *Asistent Google*: Vyberte aktivní účet Google a přizpůsobte si chování Asistenta Google.
- *Vestavěná technologie Chromecast*: Slouží k zobrazení informací o zařízení Chromecast.
- *Šetřič obrazovky*: Slouží k nastavení typu spořiče obrazovky a doby, za jakou se má spořič obrazovky aktivovat nebo uspat vestavěný Android TV Dongle.
- *Lokalita*: Slouží ke kontrole stavu polohy a zobrazení nedávných požadavků týkajících se polohy.
- *Využívání a diagnostika*: Zvolte, zda má vestavěný Android TV Dongle automaticky odesílat diagnostické informace společnosti Google.
- *Přístupnost*: Slouží ke konfiguraci možností přístupnosti včetně titulků a převodu textu na řeč.
- *Restart*: Slouží k restartování vestavěného Android TV Dongle.

# **Změna nastavení projektoru**

- Stisknutím tlačítka **na na dálkovém** ovladači nebo tlačítka = na projektoru získáte přístup k nabídce nastavení projektoru.
- 2 Pomocí navigačních tlačítek a tlačítka **OK** vyberte položku nabídky.
- 3 Stisknutím tlačítka / vebo // vyberte hodnotu položky nabídky.
- 4 Stisknutím tlačítka **OK** proveďte změnu. **Poznámka:** U některých položek nabídky, jako je například Digitální zoom, se změna projeví, jakmile vyberete jinou hodnotu.
- 5 Stisknutím tlačítka <sup>mejector</sup> na dálkovém ovladači nebo tlačítka na projektoru ukončíte nabídku nastavení projektoru.

#### **Nastavení vstupního zdroje**

Můžete zobrazit a změnit následující nastavení vstupního zdroje.

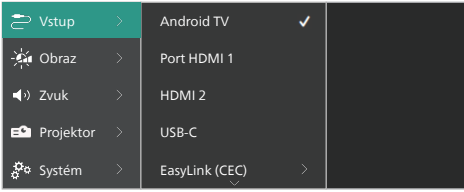

- *• Android TV*: Tuto možnost vyberte, chceteli jako vstupní zdroj použít vestavěný Android TV Dongle. Toto je výchozí vstupní zdroj.
- *• HDMI1*: Tuto možnost vyberte, chcete-li jako vstupní zdroj použít zařízení připojené k portu **HDMI™ 1** projektoru.
- *• HDMI2*: Tuto možnost vyberte, chcete-li jako vstupní zdroj použít zařízení připojené k portu **HDMI™ 2** projektoru.
- *• USB-C*: Tuto možnost vyberte, chcete-li jako vstupní zdroj použít zařízení připojené k portu **USB-C** projektoru.
- *• EasyLink (CEC)*: Zvolte, zda chcete povolit nebo zakázat HDMI™ CEC (Consumer Electronics Control). Výchozí hodnota je *Deaktivováno*. **Tip:** Oba porty HDMI™ na projektoru podporují HDMI™ CEC.
- *• Režim HDMI*: Zvolte, který režim HDMI™ chcete použít.
	- *• Normální (video)*: Použijte běžný rozsah videa (16–235), který se běžně používá u většiny mediálních zařízení.

*• Rozšířený (PC)*: Použijte rozšířený rozsah videa (0–255), který se používá u počítačů.

**Tip:** Zvolte režim "*Normální*", pokud vaše externí zařízení nevyžaduje pro správné zobrazení režim "*Rozšířený*". Další informace naleznete v návodu k použití externího zařízení.

#### **Nastavení zobrazení**

Můžete zobrazit a změnit následující nastavení zobrazení.

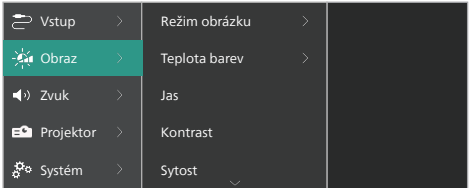

- *• Režim obrázku*: V závislosti na prostředí nebo preferencích můžete projektor nastavit na následující režimy obrazu. Po výběru režimu obrazu můžete upravit jeho nastavení.
	- *• Standard*: Slouží k zobrazení obrazu s normální úrovní jasu, kontrastu, sytosti, odstínu a ostrosti.
	- *• Živé*: Zvýšením kontrastu, sytosti a ostrosti doostřete obraz.
	- *• Film*: Slouží k optimalizaci nastavení pro filmy.
	- *• Uživatel*: Slouží k definování vlastních nastavení.
- *• Teplota barev*: Projektor můžete nastavit tak, aby používal následující typy teploty barev. Po výběru typu teploty barev můžete upravit jeho nastavení.
	- *• Studené*: Obrázek bude více namodralý.
	- *• Standard*: Použijte střední teplotu barev.
	- *• Teplé*: Obrázek bude více načervenalý.
	- *• Uživatel*: Slouží k definování vlastních nastavení.
- *• Jas*: Slouží k nastavení celkového jasu obrazovky.
- *• Kontrast*: Slouží k nastavení kontrastu světlých a tmavých oblastí obrazu.
- *• Sytost*: Slouží k nastavení intenzity barev.
- *• Odstín*: Slouží k nastavení odstínu barev.
- *• Ostrost*: Slouží k nastavení ostrosti obrazu.
- *• Nastavení zisku pro červenou barvu*: Slouží k nastavení zesílení pro červenou barvu.
- *• Nastavení zisku pro zelenou barvu*: Slouží k nastavení zesílení pro zelenou barvu.
- *• Nastavení zisku pro modrou barvu*: Slouží k nastavení zesílení pro modrou barvu.
- *• Snížení šumu*: Vypněte snížení šumu nebo nastavte jeho úroveň na *Nízký*, *Střední* nebo *Vysoký*.
- *• Obnovení výchozího nastavení*: Výběrem možnosti *Ano* obnovíte všechna výše uvedená nastavení zvuku.nastavení zobrazení.

#### **Nastavení zvuku**

Můžete zobrazit a změnit následující nastavení zvuku.

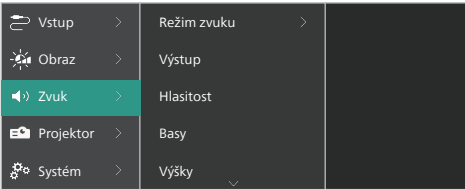

- *• Režim zvuku*: V závislosti na prostředí, typu zvuku nebo preferencích můžete projektor nastavit tak, aby používal následující režimy zvuku.
	- *• Hudba*: Optimalizuje úroveň basů a výšek pro hudbu.
	- *• Film*: Optimalizuje úroveň basů a výšek pro filmy.
	- *• Uživatel*: Definujte vlastní úrovně basů a výšek.
- *• Výstup*: Vyberte typ zvukového výstupu projektoru.
	- *• Interní reproduktor*: K výstupu zvuku použijte interní reproduktor projektoru.
	- *• ARC*: K výstupu zvuku použijte zařízení kompatibilní s funkcí HDMI™ ARC. Informace o připojení takového zařízení naleznete v části **Připojení k zařízení prostřednictvím HDMI™ ARC, strana 14**.
- *• Hlasitost*: Slouží k nastavení hlasitosti projektoru. **Tip:** Chcete-li upravit hlasitost systému Android TV, ukončete nabídku nastavení projektoru a stiskněte tlačítka ovládání hlasitosti na dálkovém ovladači.
- *• Basy*: Nastavení úrovně basů. Tato položka nabídky je povolena pouze v případě, že je režim zvuku nastaven na *Uživatel*.
- *• Výšky*: Nastavení úrovně výšek. Tato položka nabídky je povolena pouze v případě, že je režim zvuku nastaven na *Uživatel*.
- *• Vyvážení sterea*: Nastavením stereofonního vyvážení vyrovnejte rozdíly v hlasitosti mezi levým a pravým reproduktorem v místě poslechu.
- *• Obnovení výchozího nastavení*: Výběrem možnosti *Ano* obnovíte všechna výše uvedená nastavení zvuku.

#### **Nastavení obrazu**

Můžete zobrazit a změnit následující nastavení obrazu.

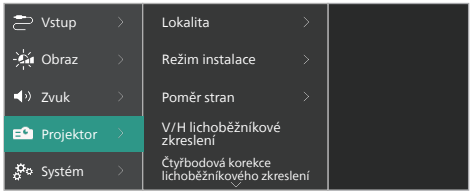

*• Lokalita*: Můžete vybrat lokalitu a poté upravit nastavení obrazu. Všechna upravená nastavení obrazu budou přiřazena k vybrané (aktuální) lokalitě. Tímto způsobem můžete vytvořit až 3 různé sady nastavení obrazu a rychle mezi nimi přepínat výběrem lokality. **Tip:** Po restartování projektor vždy vybere poslední použitou lokalitu.

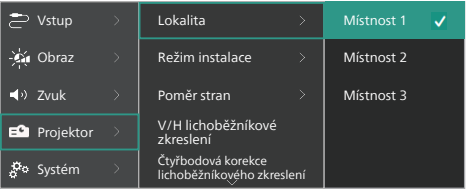

- *• Místnost 1*: Tuto možnost vyberte, chcete-li použít nebo upravit nastavení obrazu pro místnost 1.
- *• Místnost 2*: Tuto možnost vyberte, chcete-li použít nebo upravit nastavení obrazu pro místnost 2.
- *• Místnost 3*: Tuto možnost vyberte, chcete-li použít nebo upravit nastavení obrazu pro místnost 3.
- *• Režim instalace*: Nastavení projekce na správný směr v závislosti na tom, jak je projektor nainstalován.
- *• Poměr stran*: Přepínání mezi dostupnými poměry stran (16:9 a 4:3). Výběrem možnosti *Automaticky* necháte projektor automaticky použít doporučený poměr stran.
- vyberte pro manuální úpravu obrazu na<br>obdélníkový tvar nastavením horizontálního a vertikálního úhlu lichoběžníkového zkreslení.
- *• Čtyřbodová korekce lichoběžníkového zkreslení*: Tuto možnost vyberte pro manuální úpravu obrazu na obdélníkový tvar přesouváním čtyř rohů obrazu.
- *• Digitální zoom*: Zmenšete obrazovku až na 50 % její plné velikosti. Výchozí hodnota je 100 % (bez zmenšování).
- *• Obnovení výchozího nastavení*: Výběrem možnosti *Ano* obnovíte pro všechny lokality (Místnosti 1, 2 a 3) všechna výše uvedená nastavení obrazu.

#### **Další nastavení**

Můžete zobrazit a změnit následující další nastavení.

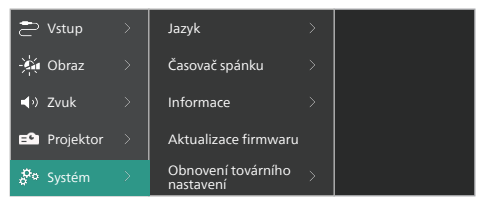

- *• Jazyk*: Vyberte preferovaný jazyk nabídky nastavení projektoru.
- *• Časovač spánku*: Vyberte dobu, po které se projektor automaticky vypne. Výchozí hodnota je *Deaktivováno* .
- *• Informace*: Slouží k zobrazení verze hardwaru, verze softwaru a sériového čísla tohoto výrobku.
- *• Aktualizace firmwaru*: Slouží k aktualizaci softwaru projektoru. Další podrobnosti naleznete v části **Aktualizace softwaru, strana 20** .
- V/H lichoběžníkové zvezelní 19 osnovnat<br>vychobězníkové zvezelní lichové zvezdění lichové zvezdění lichové zkreslení<br>chorézní lichové zkreslení lichové zkreslení lichové zkreslení lichové zkreslení lichové zkreslení<br>chorézn *• Obnovení továrního nastavení*: Slouží k obnovení výchozího továrního nastavení projektoru. Po obnovení továrního nastavení se projektor restartuje a umožní vám nastavit jej, jako když byl nový. **Poznámka:** Tím se neresetuje vestavěný Android TV Dongle. Informace o resetování donglu naleznete v části **Obnovení továrního nastavení Android TV Dongle, strana 16** .

# **7 Údržba**

# **Čištění**

#### **NEBEZPEČÍ!**

**Při čištění projektoru postupujte podle následujících pokynů:**

Používejte měkký hadřík, který nepouští vlákna. Nikdy nepoužívejte tekuté nebo snadno hořlavé čisticí prostředky (spreje, abraziva, leštidla, alkohol atd.). Dbejte na to, aby do vnitřku projektoru nepronikla vlhkost. Nestříkejte na projektor žádné čisticí kapaliny.

Povrch jemně otřete. Dávejte pozor, abyste povrch nepoškrábali.

# **Čištění objektivu**

K čištění objektivu projektoru použijte měkký kartáček nebo ubrousek na čištění objektivu.

#### **NEBEZPEČÍ!**

**Nepoužívejte kapalné čisticí prostředky!**

K čištění objektivu nepoužívejte žádné kapalné čisticí prostředky, aby nedošlo k poškození povlaku na objektivu.

# **Aktualizace softwaru**

Nejnovější software pro projektor najdete na adrese www.philips.com/support, čímž si zajistíte nejlepší funkce a podporu projektoru.

#### **VAROVÁNÍ!**

Během aktualizace softwaru nevypínejte projektor ani nevyjímejte jednotku USB Flash.

#### **Aktualizace softwaru prostřednictvím portu USB**

- 1 Navštivte stránky www.philips.com/support vyhledejte svůj výrobek (číslo modelu: **NPX720/INT**), otevřete stránku podpory a vyhledejte položku "*Software a ovladače*". Poté zkontrolujte nejnovější verzi softwaru.
- 2 Stisknutím tlačítka **na na hutich na dálkovém** ovladači nebo tlačítka **=** na projektoru získáte přístup k nabídce nastavení projektoru. Poté vyberte možnost *Systém* > *Informace* a zkontrolujte aktuální verzi softwaru. Je-li nejnovější verze softwaru vyšší než aktuální verze softwaru, přejděte k dalšímu kroku.
- 3 Ze stránky podpory, kterou jste otevřeli v kroku 1, stáhněte instalační soubor softwaru na jednotku USB Flash. Rozbalte stažený soubor a uložte výsledný soubor do kořenového adresáře jednotky USB Flash.
- 4 Připojte jednotku USB Flash k projektoru.
- 5 Z nabídky nastavení vyberte možnost *Systém* > *Aktualizace firmwaru*.
- 6 Dokončete aktualizaci podle pokynů na obrazovce.

# **8 Řešení potíží**

### **Vypínání a zapínání napájení**

Vyskytne-li se problém a nelze-li jej vyřešit pomocí pokynů v tomto návodu k použití, zkuste problém vyřešit následujícími postupy.

- 1 Projektor vypněte dvojím stisknutím tlačítka (<sup>I</sup>).
- 2 Vyčkejte alespoň 10 sekund.
- 3 Projektor zapněte stisknutím tlačítka (<sup>1</sup>).
- 4 Pokud problém přetrvává, kontaktujte jedno z našich servisních středisek pro zákazníky nebo svého prodejce.

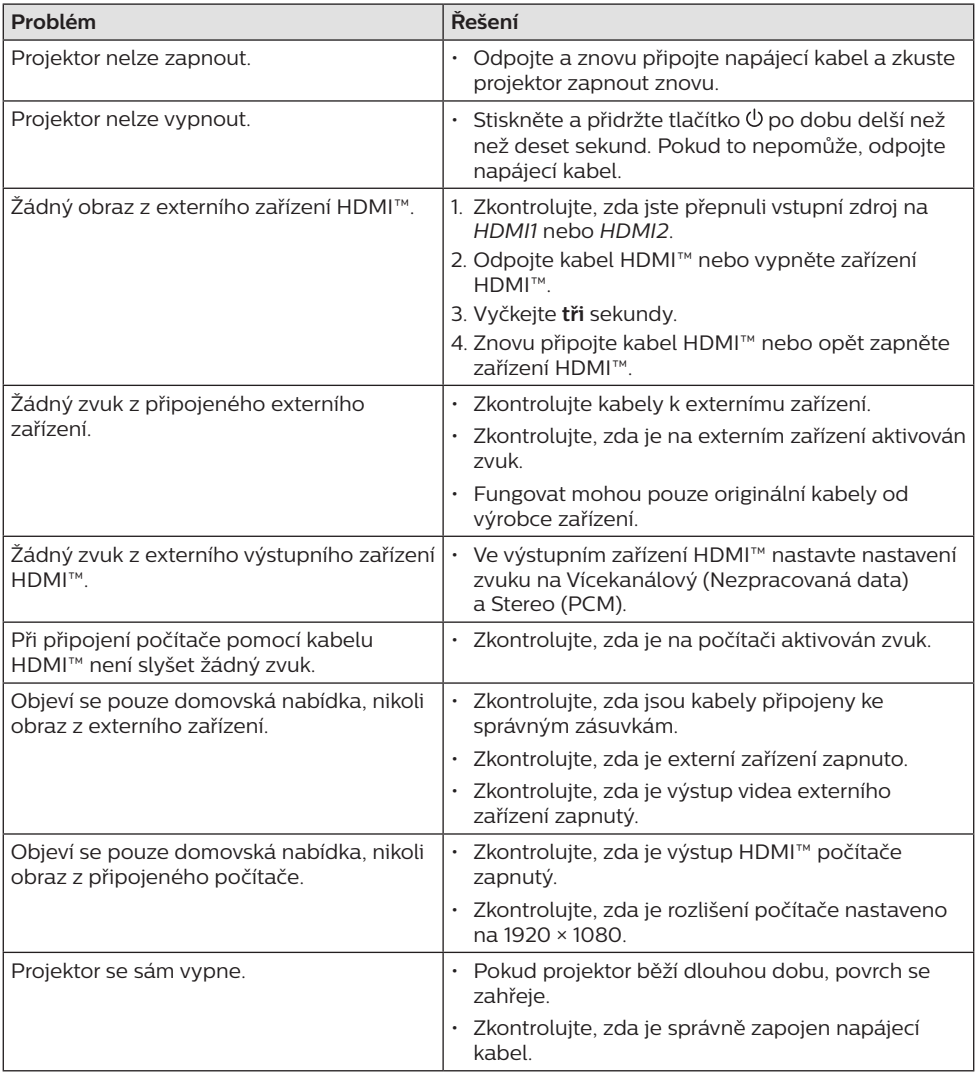

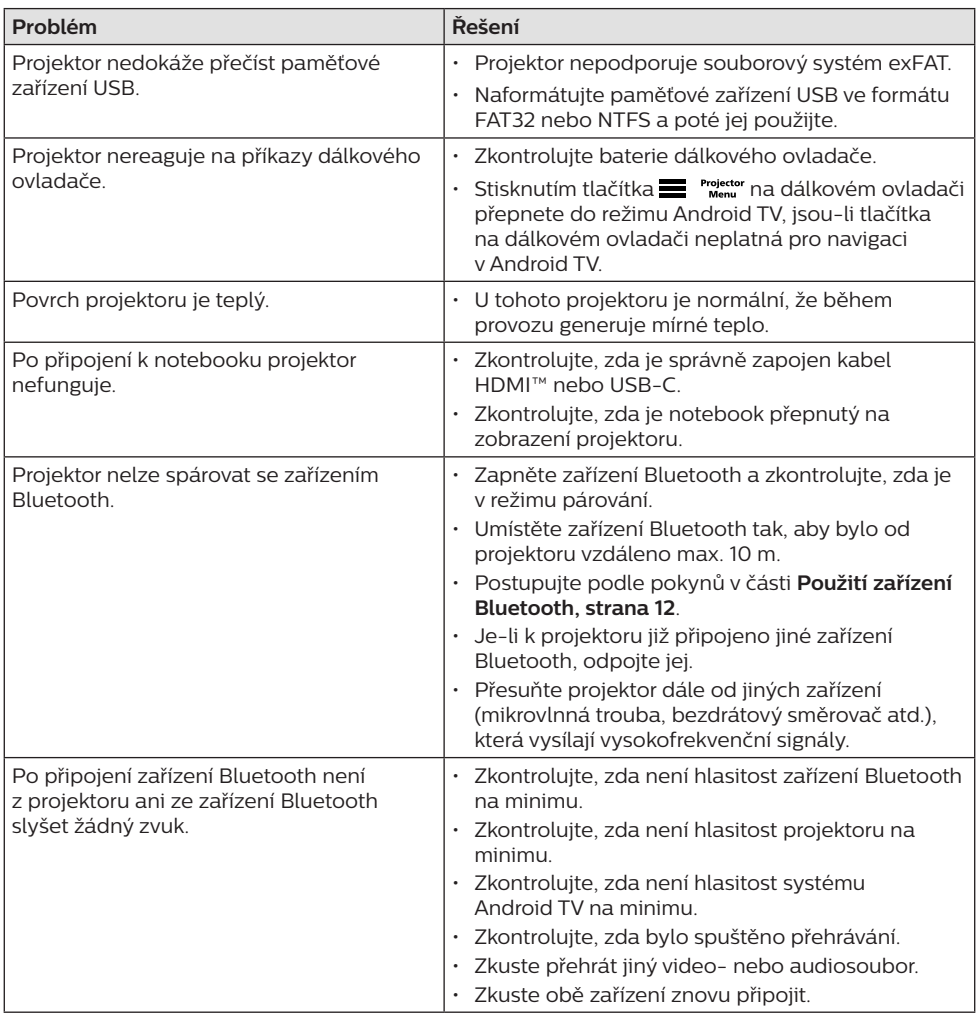

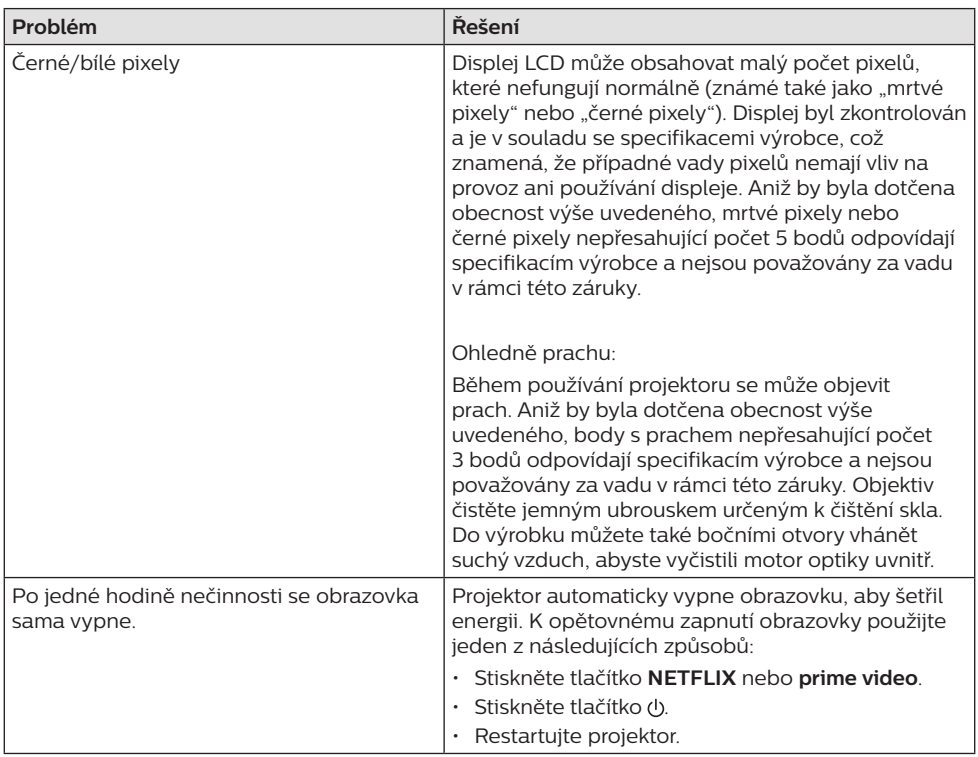

# **9 Dodatky**

# **Technické údaje**

#### **Technologie/optika**

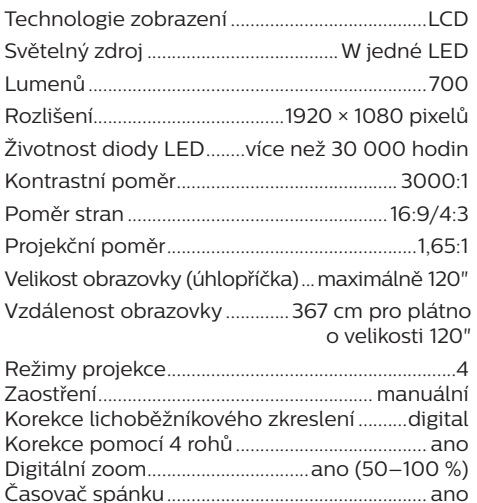

#### **Operační systém**

Android TV 11 s předinstalovanými aplikacemi:

Netflix, Amazon Prime Video, Google Play atd. (aplikace se mohou lišit v závislosti na dostupnosti)

#### **Zvuk**

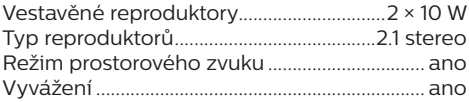

#### **Připojení**

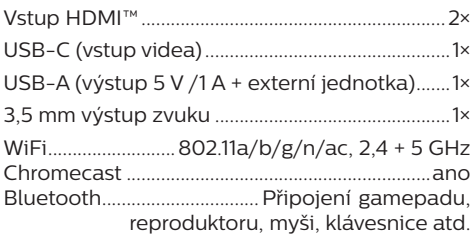

#### **Zdroj napájení**

Spotřeba energie................................ provoz: 143 W ..........................................Pohotovostní režim: 0,3 W Vstup: 100–240 V střídavého proudu, 50/60 Hz

#### **Rozměry a hmotnosti**

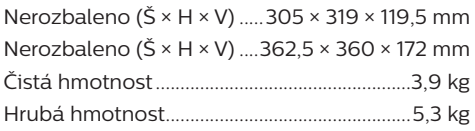

#### **Požadavky na teplotu**

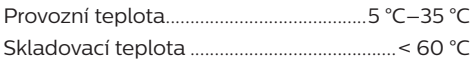

#### **Obsah balení**

- 1. Projektor NeoPix 720
- 2. Dálkový ovladač
- 3. Napájecí kabely (EU, Spojené království, USA)
- 4. Baterie typu AAA pro dálkový ovladač
- 5. Stručná příručka se záručním listem

#### **Model**

NPX720/INT EAN: 7640186961622 UPC: 667619992760

# **Prohlášení CE**

- Výrobek smí být připojován pouze k rozhraní USB verze USB 2.0 nebo vyšší.
- Adaptér musí být umístěn v blízkosti zařízení a musí být snadno přístupný.
- Provozní teplota EUT nesmí překročit 35 °C a neměla by být nižší než 5 °C.
- Zástrčka je považována za odpojovací zařízení adaptéru.
- Pásmo UNII 5150–5250 MHz je určeno pouze pro vnitřní použití.
- Pokud je zařízení používáno ve vzdálenosti 20 cm od těla, vyhovuje specifikacím RF.

Společnost Screeneo Innovation SA prohlašuje, že je tento výrobek v souladu se základními požadavky a dalšími ustanoveními směrnice 2014/53/EU.

Prohlášení o shodě je k dispozici na webu www.philips.com.

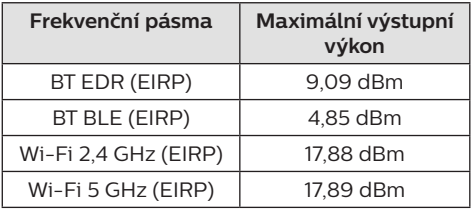

# **Prohlášení FCC**

#### **15.19 Požadavky na označování.**

Toto zařízení vyhovuje části 15 předpisů FCC. Provoz zařízení podléhá následujícím dvěma podmínkám: (1) Toto zařízení nesmí způsobovat škodlivé rušení a (2) toto zařízení musí snést jakékoli vnější rušení, včetně rušené způsobujícího nesprávnou funkci.

#### **15.21 Informace pro uživatele.**

Jakékoli změny nebo úpravy, které nejsou výslovně schváleny stranou odpovídající za dodržování norem, mohou vést ke ztrátě oprávnění uživatele toto zařízení používat.

#### **15.105 Informace pro uživatele.**

Toto zařízení bylo testováno a shledáno vyhovujícím v souladu s omezeními pro digitální zařízení třídy B podle části 15 předpisů komise FCC. Tato omezení jsou navržena s úmyslem poskytovat přiměřenou ochranu proti škodlivému rušení při používání v rezidenčních oblastech. Toto zařízení generuje, používá a může vyzařovat vysokofrekvenční energii, a pokud není instalováno a používáno v souladu s pokyny, může způsobovat škodlivé rušení rádiové komunikace. Neexistuje však záruka, že se při určitých konkrétních použitích rušení nevyskytne. V případě, že zařízení způsobuje škodlivé rušení příjmu rádia nebo televize, což lze ověřit vypnutím a opětovným zapnutím zařízení, doporučuje se uživatelům pokusit se rušení odstranit s pomocí některého či několika z následujících opatření:

- Přesměrujte nebo přemístěte přijímací anténu.
- Zvětšete vzdálenost mezi zařízením a přijímačem.
- Připojte zařízení do zásuvky na jiném okruhu, než ke kterému je připojen přijímač.
- Poraďte se s prodejcem nebo zkušeným technikem pro rádio/televizi a požádejte o pomoc.

Za provozu musí být vzdálenost mezi uživatelem a anténou alespoň 20 cm. Tato separační vzdálenost zajistí dostatečnou vzdálenost od správně nainstalované externě namontované antény, aby byly splněny požadavky na vystavení vysokofrekvenčnímu záření.

FCC ID: 2ASRT-NPX720

# **Dodržování předpisů v Kanadě**

Toto zařízení splňuje požadavky normy Industry Canada CAN ICES-3 (B)/NMB-3(B).

**Prohlášení RSS-Gen a RSS-247:** Toto zařízení je v souladu s kanadskou normou (normami) RSS.

Provoz zařízení podléhá následujícím dvěma podmínkám:

- 1 Toto zařízení nesmí způsobovat rušení a
- 2 toto zařízení musí akceptovat jakékoli rušení, včetně rušení, které může způsobit nežádoucí provoz zařízení.

#### **Prohlášení o vystavení vysokofrekvenčnímu**

**záření:** Zařízení splňuje výjimku z běžných hodnotících limitů podle oddílu 2,5 normy RSS102 a uživatelé mohou získat kanadské informace o vystavení vysokofrekvenčním vlnám a jejich dodržování.

Toto zařízení by mělo být instalováno a provozováno v minimální vzdálenosti 20 cm mezi zařízením a vaším tělem.

# **Další upozornění**

Ochrana životního prostředí jako součást plánu udržitelného rozvoje je základním zájmem společnosti Screeneo Innovation SA. Společnost Screeneo Innovation SA má zájem provozovat systémy respektující životní prostředí, a proto se rozhodla do životního cyklu těchto výrobků integrovat environmentální výkony, a to od výroby po uvedení do provozu a likvidaci.

**Baterie:** Pokud váš výrobek obsahuje baterie, musí být zlikvidovány na příslušném sběrném místě.

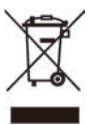

**Výrobek:** Symbol přeškrtnutého odpadkového koše na výrobku znamená, že výrobek patří do kategorie elektrických a elektronických zařízení. V tomto ohledu vás evropské předpisy žádají, abyste jej zlikvidovali selektivně:

- Na prodejních místech v případě nákupu podobného zařízení.
- Na sběrných místech, která máte k dispozici v místě bydliště (sběrné centrum, selektivní sběr atd.).

Tímto způsobem se můžete podílet na opětovném použití a modernizaci odpadu z elektrických a elektronických zařízení, což může mít vliv na životní prostředí a lidské zdraví.

Použitý papír a kartonové obaly mohou být zlikvidovány jako recyklovatelný papír. Plastový obal nechte recyklovat nebo zlikvidujte v nerecyklovatelném odpadu podle požadavků ve vaší zemi.

**Ochranné známky:** Zmíněné odkazy v této příručce jsou ochrannými známkami příslušných společností. Absence ochranných známek ® a ™ neodůvodňuje předpoklad, že tyto vyhrazené pojmy jsou volné ochranné známky. Ostatní názvy výrobků zde použité slouží pouze k identifikačním účelům a mohou být ochrannými známkami příslušných vlastníků. Screeneo Innovation SA se zříká všech práv na tyto ochranné známky.

Ani společnost Screeneo Innovation SA, ani její přidružené subjekty nenesou odpovědnost vůči kupujícímu tohoto výrobku nebo třetím stranám za škody, ztráty, náklady nebo výdaje vzniklé kupujícímu nebo třetím stranám v důsledku nehody, zneužití nebo nesprávného použití tohoto výrobku nebo neautorizované úpravy, opravy nebo změny tohoto výrobku nebo nedodržení pokynů společnosti Screeneo Innovation SA k obsluze a údržbě.

Společnost Screeneo Innovation SA neodpovídá za žádné škody ani problémy vzniklé v důsledku používání jakýchkoli doplňků nebo jiného spotřebního materiálu než těch, které byly určeny jako originální výrobky společnostmi Screeneo Innovation SA/PHILIPS nebo výrobky schválené společností Screeneo Innovation SA/PHILIPS.

Společnost Screeneo Innovation SA neodpovídá za žádné škody způsobené elektromagnetickým rušením, k němuž dojde při použití propojovacích kabelů, které nejsou označeny jako výrobky společností Screeneo Innovation SA/PHILIPS.

Všechna práva vyhrazena. Žádná část této publikace nesmí být bez předchozího písemného svolení společnosti Screeneo Innovation SA reprodukována, uložena ve vyhledávacím systému nebo přenášena v jakékoli formě nebo jakýmikoli prostředky, elektronicky, mechanicky, kopírováním, nahráváním nebo jiným způsobem. Informace obsažené v tomto dokumentu jsou určeny pouze pro použití s tímto výrobkem. Společnost Screeneo Innovation SA není zodpovědná za jakékoli použití těchto informací při jejich použití u jiných zařízení.

Tento návod k použití je dokument, který nepředstavuje smlouvu.

Vyhrazujeme si právo na chyby, tiskové chyby a změny.

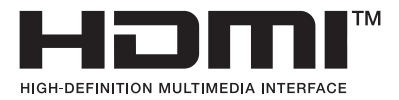

Výrazy HDMI, HDMI High-Definition Multimedia Interface, HDMI Trade Dress a loga HDMI jsou ochranné známky nebo registrované ochranné známky společnosti HDMI Licensing Administrator, Inc.

Slovní značka a loga Bluetooth® jsou registrované ochranné známky společnosti Bluetooth SIG, Inc. a jakékoli použití těchto značek společností Screeneo Innovation SA je na základě licence. Ostatní ochranné známky a obchodní názvy patří příslušným vlastníkům.

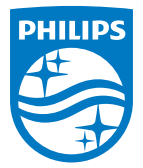

#### **Screeneo Innovation SA**

Route de Lully 5c > 1131 Tolochenaz > Switzerland

Philips and the Philips Shield Emblem are registered trademarks of Koninklijke Philips N.V. and are used under license. Screeneo Innovation SA is the warrantor in relation to the product with which this booklet was packaged.

2022 © Screeneo Innovation SA. All rights reserved.

**NeoPix 720 CZ**